## 社会组织实名注册指南

第一步, 在浏览器中输入网址zwfw.mca.gov.cn后, 登录民政一体化政务 服务平台,点击右上角的"注册"。建议使用谷歌浏览器。

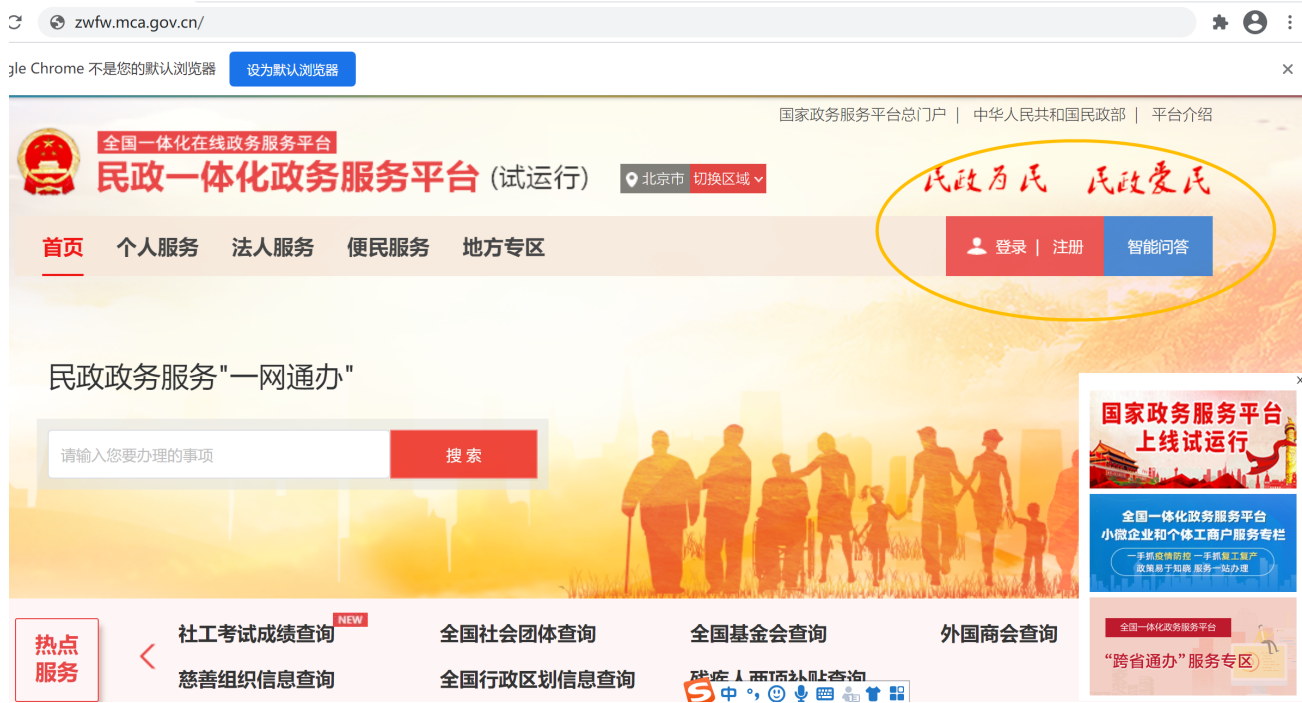

第二步,点击左上角的"法人用户注册"。

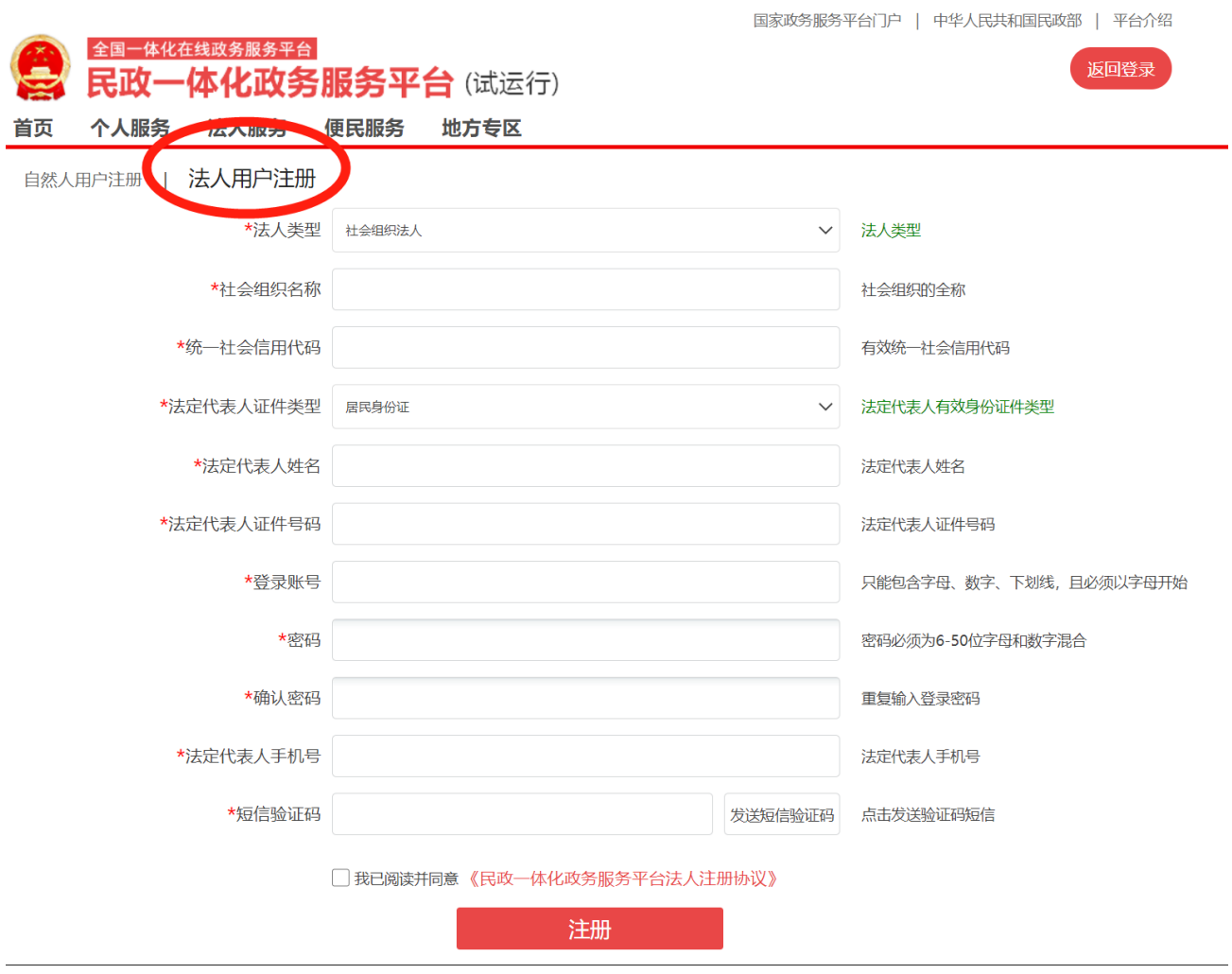

第三步,依次填写注册信息。

## Ⅱ | 法人用户注册

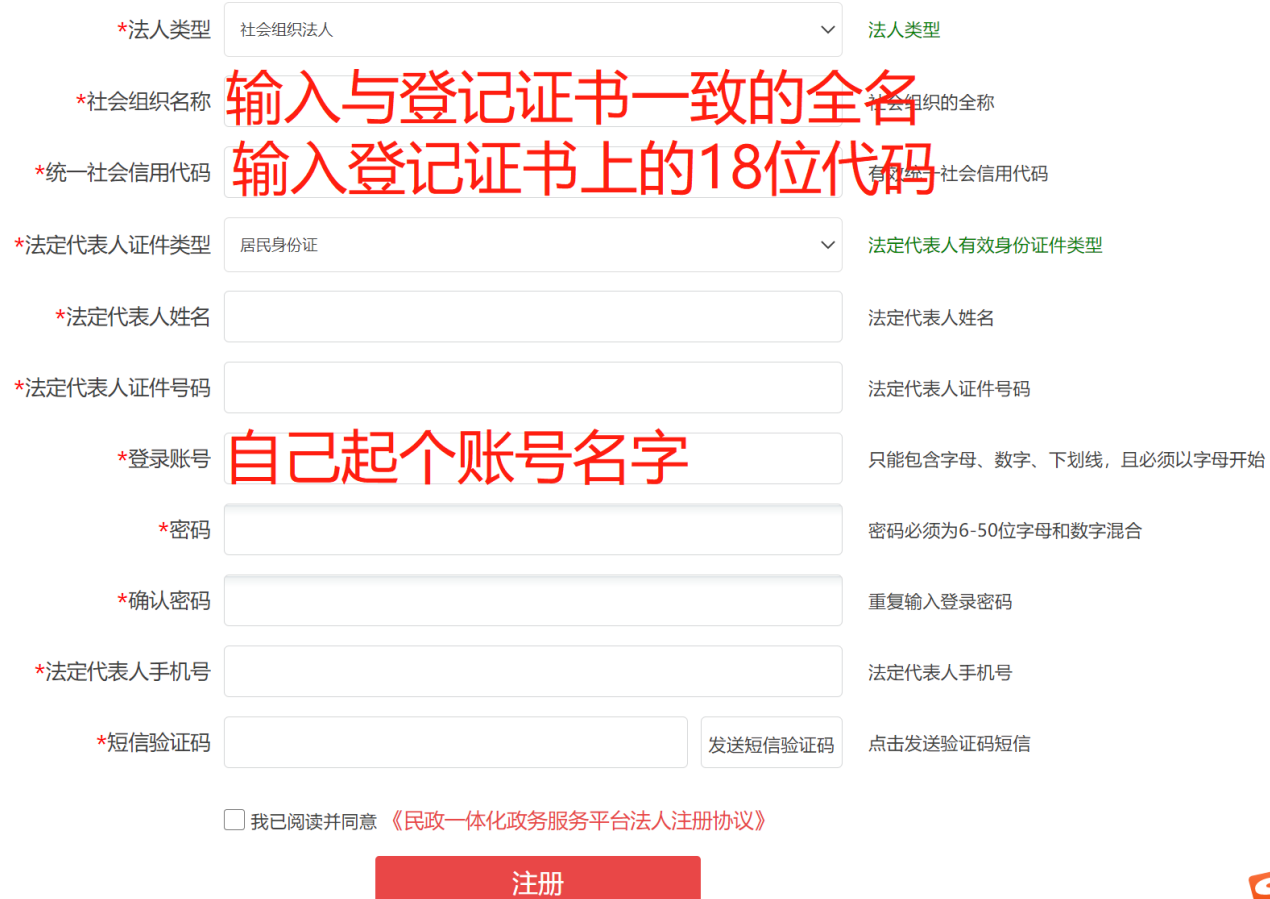

E